#### **คู่มือการใช้โปรแกรม PSU CalPat v1.2**

#### **สุคนธ์ ประดุจกาญจนา**

หน่วยนิติเวชศาสตร์และพิษวิทยา ภาควิชาพยาธิวิทยา คณะแพทยศาสตร์ มหาวิทยาลัยสงขลานครินทร์ หาดใหญ่ สงขลา 90110. E-mail address: [mitojin@live.com](mailto:mitojin@live.com)

โปรแกรมนี้เป็นฐานข้อมูลที่ใช้ในการเก็บข้อมูลรูปแบบดีเอ็นเอทั้งชนิด autosomal STR, Y-STR, X-STR และ mitochondrial DNA (mtDNA) โดยสามารถคำนวณค่าทางสถิติในการพิสูจน์ความสัมพันธ์ด้าน นิติเวชศาสตร์ ได้หลากหลายรูปแบบ เช่น

- 1. การคำนวณค่าทางสถิติในการพิสูจน์เอกลักษณ์บุคคล (autosomal STR)
- 2. คำนวณค่าทางสถิติในการพิสูจน์พ่อ-ลูกหรือแม่-ลูก (autosomal STR)
- 3. ค านวณค่าทางสถิติในการพิสูจน์พี่น้องร่วมบิดามารดาเดียวกัน (full sibling) โดยการตรวจดีเอ็น เอชนิด autosomal STR
- 4. ค านวณค่าทางสถิติในการพิสูจน์กึ่งพี่น้อง (half sibling) โดยการตรวจดีเอ็นเอชนิด autosomal **STR**
- 5. ค านวณค่าทางสถิติในการพิสูจน์ความสัมพันธ์ร่วมบรรพบุรุษสายมารดาเดียวกัน (mtDNA)
- 6. ค านวณค่าทางสถิติในการพิสูจน์ความสัมพันธ์ร่วมบรรพบุรุษสายบิดาเดียวกัน (Y-STR)
- 7. เปรียบเทียบรูปแบบดีเอ็นเอเพื่อพิสูจน์ความสัมพันธ์ของพี่น้องเพศหญิงร่วมบิดาเดียวกัน หรือ ความสัมพันธ์ย่า-หลานเพศหญิง (X-STR)

โปรแกรมนี้สามารถพิมพ์รายงานการตรวจพิสูจน์ดีเอ็นเอทั้ง 7 รูปแบบ พร้อมค่าทางสถิติที่จำเป็น เช่น Likelihood ratio (LR), combined paternity index (CPI) และ posterior probability มีการแปลผลการ ิตรวจพิสูจน์ความสัมพันธ์ชนิดต่างๆ เป็นภาษาไทย ทำให้ผู้ใช้งานโปรแกรมนี้สามารถใช้ใบรายงานที่พิมพ์จาก โปรแกรมนี้เป็นใบรายงานการตรวจพิสูจน์ดีเอ็นเอได้ โดยไม่ต้องคัดลอกผลการตรวจใหม่

นอกจากนั้นโปรแกรมนี้ยังสามารถเก็บข้อมูลตัวอย่างตรวจที่น่าสนใจ เพื่อใช้ในการศึกษาวิจัยได้อีก 2 โครงการ โดยสามารถให้โปรแกรมแสดงข้อมูลรหัสตัวอย่างตรวจและรหัสครอบครัว ของตัวอย่างตรวจที่ถูก ้ คัดเลือกในแต่ละโครงการ ทำให้สะดวกในการจัดเก็บตัวอย่างที่สนใจมาศึกษาวิจัยต่อไปในอนาคต

โปรแกรม PSU CalPat รุ่น 1.2 พัฒนาขึ้นโดยคุณสุคนธ์ ประดุจกาญจนา นักเทคนิคการแพทย์ ช านาญการพิเศษ สังกัดหน่วยนิติเวชศาสตร์และพิษวิทยา ภาควิชาพยาธิวิทยา คณะแพทยศาสตร์ ้มหาวิทยาลัยสงขลานครินทร์ หาดใหญ่ จังหวัดสงขลา ผู้พัฒนาตั้งใจให้โปรแกรมนี้เป็นส่วนหนึ่งในการพัฒนา วิชาชีพด้านการตรวจพิสูจน์ดีเอ็นเอ จึงมอบลิขสิทธิ์โปรแกรมนี้ให้แก่เครือข่ายนิติพันธุศาสตร์แห่งประเทศไทย ผู้สนใจสามารถใช้โปรแกรมนี้ได้ฟรี โดยสามารถ download ได้จาก [http://portal.in.th/files/5/3/1/2011/03/09/PSUCalPatv1\\_21.mdb](http://portal.in.th/files/5/3/1/2011/03/09/PSUCalPatv1_21.mdb%20หรือ) หรือ http://portal.in.th/files/5/3/1/2011/03/09/PSUCalPatv1\_21.rar

้สำหรับสูตรคำนวณค่าทางสถิติกรณีต่างๆ ที่ใช้ในโปรแกรมนี้ ผู้พัฒนาได้ตีพิมพ์ในวารสารสงขลา นครินทร์เวชสาร 2011; 29 (3): 143-53. ผู้สนใจสามารถ download ได้จาก [http://medinfo.psu.ac.th/smj](http://medinfo.psu.ac.th/smj2/29_3/05-sukon.pdf)2/29\_3/05-sukon.pdf

#### **การใช้งาน**

โปรแกรม PSU CalPat รุ่น 1.2 พัฒนาขึ้นบนโปรแกรมจัดการฐานข้อมูล Microsoft Access รุ่น 2003 ดังนั้นการใช้งานโปรแกรมนี้จึงจำเป็นต้องมีโปรแกรม Microsoft Access รุ่น 2003 อยู่บน ระบบปฏิบัติการ Window XP หรือ Window 7 กรณีที่ต้องการใช้งานโปรแกรมนี้ด้วยโปรแกรม Microsoft Access รุ่น 2007 หรือสูงกว่า ท่านต้องลงโปรแกรม Microsoft Access รุ่น 2003 ไว้ในเครื่องคอมพิวเตอร์ ร่วมด้วย แต่เรียกใช้งานจากโปรแกรม Microsoft Access รุ่น 2007 หรือสูงกว่า

เมื่อเปิดโปรแกรม PSU CalPat โปรแกรมจะแสดงหน้าแรก เป็นลักษณะ multi-tab ผู้ใช้สามารถ เลือก tab ที่ต้องการ โดยคลิ๊กเลือกที่ tab ชื่อหัวข้อ โดยมี tab ให้เลือกดังนี้

- การจัดการทั่วไป
- Autosomal STR
- Lineage markers
- พิสูจน์ตัวบุคคล
- Project
- $V$  1.2

## **การจัดการทั่วไป (tab)**

เป็นหน้าหลัก (default) มีปุ่มให้ผู้ใช้สามารถเลือกกดได้ ดังนี้

- 1.1 ลงทะเบียนรายการใหม่ : สำหรับใส่รายละเอียดของตัวอย่างตรวจ ความสัมพันธ์ของ ตัวอย่างตรวจกับบุคคลอ้างอิงผลการตรวจดีเอ็นเอชนิดต่างๆ วันที่รับตัวอย่าง วันที่ รายงานผลการทดสอบ ฯลฯ
- 1.2 ค้นหาด้วยชื่อ : สำหรับค้นหาตัวอย่าง โดยเรียงชื่อตามตัวอักษร
- 1.3 ค้นหาด้วย Code : สำหรับค้นหาตัวอย่าง โดยเรียงตามรหัสครอบครัว และรหัสตัวอย่าง ตรวจ
- 1.4 ข้อมูลผู้ใช้งาน : สำหรับบันทึกชื่อห้องปฏิบัติการ ชื่อและตำแหน่งของผู้รายงานผล ชื่อ และตำแหน่งของผู้ตรวจสอบ และชื่อและตำแหน่งของผู้รับรองผล
- 1.5 ความถี่อัลลีลประชากรไทย : แสดงความถี่อัลลีลของดีเอ็นเอตำแหน่งต่างๆในประชากร ไทย

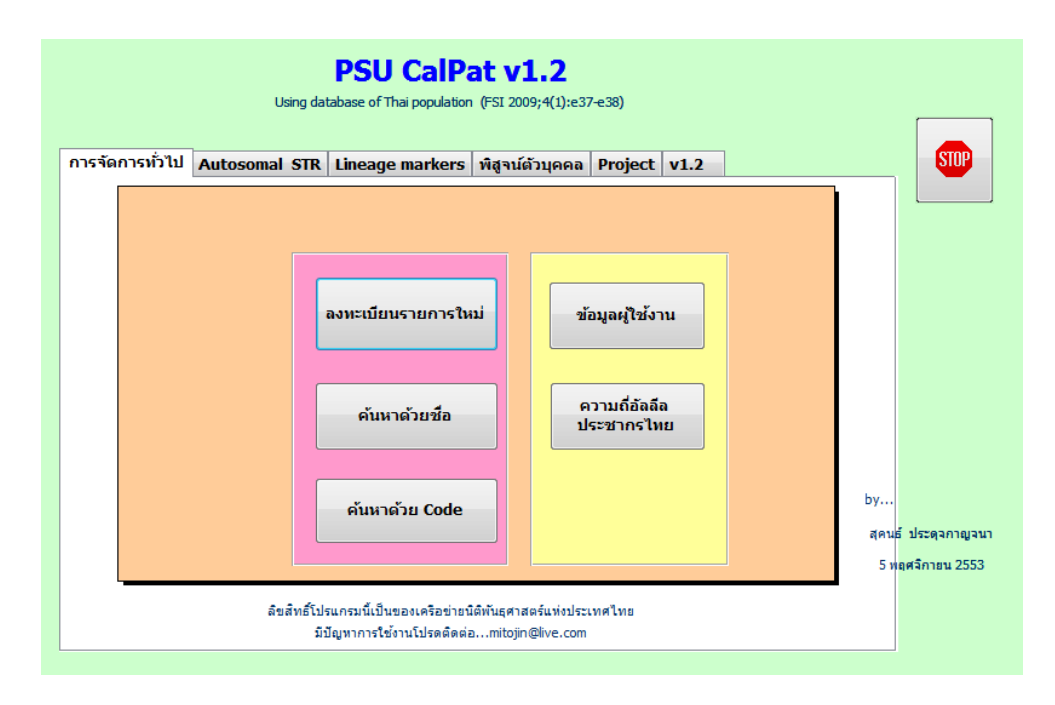

## **1.1 การเพิ่มข้อมูลใหม่**

ี คลิ๊กที่ปุ่ม ลงทะเบียนรายการใหม่ (หน้า tab การจัดการทั่วไป) โปรแกรมจะเปิดหน้าต่างใหม่สำหรับ การลงทะเบียนข้อมูลตัวอย่าง โดยแสดงรายการข้อมูลตัวอย่างที่มีอยู่ในฐานข้อมูล หากต้องการเพิ่มข้อมูล ตัวอย่างใหม่ ให้กดปุ่ม โปรแกรมจะเพิ่มหน้าข้อมูลใหม่

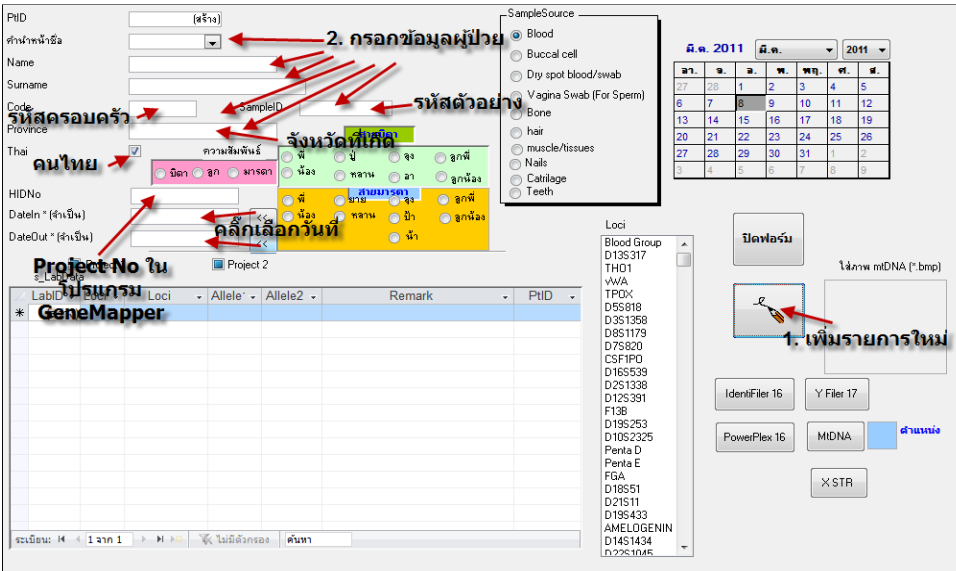

กรอกข้อมูลผู้ป่วย ดังนี้

- ค าน าหน้าชื่อ
- Name (ชื่อ)
- Surname (นามสกุล)
- Code (รหัสครอบครัว)
- SampleID (รหัสตัวอย่าง)
- Province (จังหวัดที่เกิด)
- Thai (สถานะความเป็นคนไทย)
- ความสัมพันธ์ทางสายเลือด
- HID No (project No ในโปรแกรม GeneMapper)
- DateIn (วันที่รับตัวอย่าง) ช่องนี้จำเป็นต้องใส่วันที่ มิฉะนั้นจะเกิด error เมื่อคำนวณค่าทางสถิติ
- DateOut (วันที่รายงานผล) ช่องนี้จำเป็นต้องใส่วันที่ มิฉะนั้นจะเกิด error เมื่อคำนวณค่าทาง สถิติ
- Project1 คลิ๊กเลือก เมื่อต้องการคัดเลือกตัวอย่างนี้ ไว้ศึกษาวิจัยในโครงการวิจัย 1
- Project2 คลิ๊กเลือก เมื่อต้องการคัดเลือกตัวอย่างนี้ ไว้ศึกษาวิจัยในโครงการวิจัย 2
- SampleSource (ชนิดของตัวอย่าง) ให้เลือกเพียงข้อใดข้อหนึ่ง

การเพิ่มตำแหน่งดีเอ็นเอที่ตรวจ อาจใช้วิธีการ double click ตำแหน่งดีเอ็นเอในช่อง loci ทีละ ต าแหน่ง หรือใช้วิธีการกดที่ปุ่ม ต่อไปนี้

IdentiFiler 16 เมื่อต้องการเพิ่มดีเอ็นเอชนิด autosomal STRจำนวน 16 ตำแหน่งตามชุดน้ำยา Identifiler

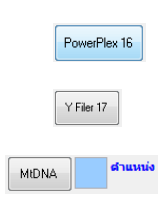

 $XSTR$ 

เมื่อต้องการเพิ่มดีเอ็นเอชนิด autosomal STRจำนวน 16 ตำแหน่ง ตามชุดน้ำยา PowerPlex เมื่อต้องการเพิ่มดีเอ็นเอชนิด Y-STR จำนวน 17 ตำแหน่ง ตามชุดน้ำยา Y Filer เมื่อต้องการเพิ่มดีเอ็นเอชนิด mtDNA โดยระบจำนวน ตัวเลขลงในช่องว่างสีฟ้า ก่อนกดป่ม เมื่อต้องการเพิ่มดีเอ็นเอชนิด X-STR จำนวน 9 ตำแหน่ง

การใส่ค่าผลการทดสอบลงในตาราง s\_LabData มีข้อสังเกตดังนี้ หากผลรูปแบบดีเอ็นเอเป็นตัวเลข เช่น ผล autosomal STR ให้ใส่ค่าตัวเลขในช่อง Allele1 และ Allele2 กรณีที่มีผลเพียงค่าเดียว เช่น Y-STR

ให้ใส่ค่าตัวเลขในช่อง Allele1 เท่านั้น หาก ผลรูปแบบดีเอ็นเอเป็นตัวอักษร เช่น Amelogenin, Blood group หรือ mtDNA ให้ใส่ตัวอักษรในช่อง Remark

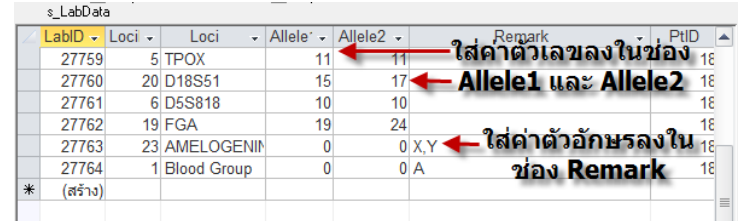

กรณีที่ต้องการบันทึกภาพรูปแบบ mtDNA ของแต่ละตัวอย่าง สามารถเชื่อมโยงภาพได้ โดยคลิ๊กขวา

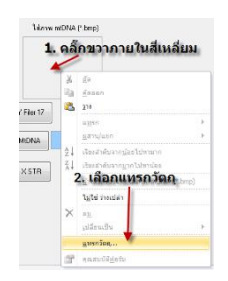

ภายในช่องสี่เหลี่ยม ใส่ภาพ mtDNA แล้วเลือกแทรกวัตถุโปรแกรมจะเปิดหน้าต่างใหม่ เลือก สร้างจากแฟ้ม แล้วกดปุ่ม เรียกดู จากนั้นระบุ pathที่ใช้เก็บไฟล์ภาพรูปแบบ mtDNA แล้วกดปุ่ม ตกลง

ส าหรับไฟล์ภาพ mtDNA ที่

ต้องการเชื่อมโยงกับฐานข้อมูล ให้ใช้ไฟล์ภาพชนิดที่เป็น bitmap (\*.bmp) เท่านั้น

ี หากต้องการปิดหน้าลงทะเบียนรายการ ให้กดปุ่ม **โ<sup>มตรม</sup> โปรแกรมจะทำการบันทึกข้อมูล และ**ออก จากหน้าต่างลงทะเบียนรายการใหม่

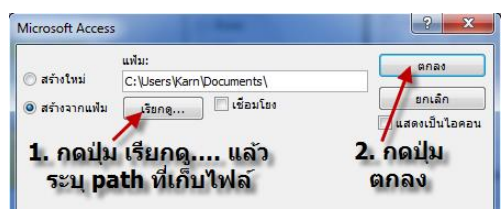

### **1.2 การค้นหาด้วยชื่อ**

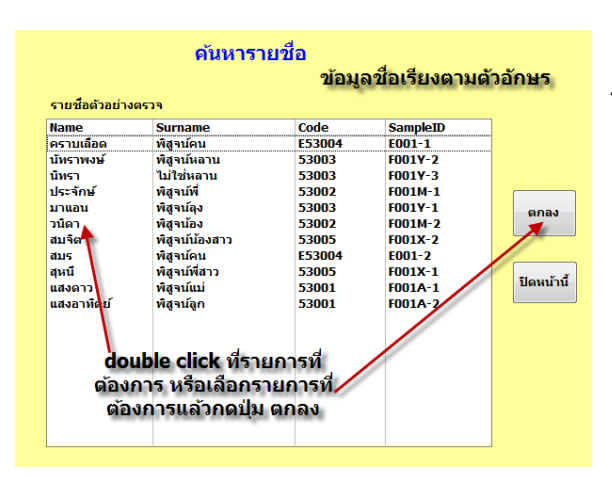

กดปุ่ม (หน้า tab การจัดการทั่วไป) โปรแกรมจะเปิดหน้าต่าง ค้นหาด้วยชื่อ โดยโปรแกรม จะเรียงชื่อตามตัวอักษร เมื่อค้นหารายการจนพบชื่อที่ ต้องการเรียกดูข้อมูลแล้ว ให้ double click ที่ชื่อนั้น หรือเลือกชื่อนั้น แล้วกดปุ่ม <mark>เพง โปรแกรมจะเปิด</mark> หน้าต่างแสดงรายการของข้อมูลรายนั้น หากต้องการ ้ออกจากหน้าต่างนี้ ให้กดปุ่ม <mark><sup>บดแก่ง</sup></mark>

**1.3 การค้นหาด้วย Code**

กดปุ่ม (หน้า tab การจัดการทั่วไป) โปรแกรมจะเปิดหน้าต่าง ค้นหาด้วย Code โดย

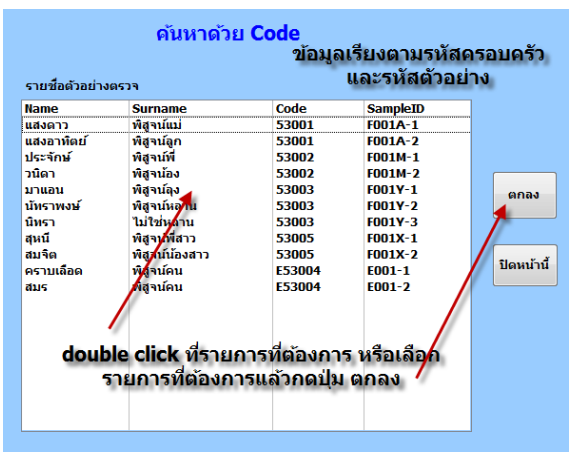

โปรแกรมจะเรียงตามรหัสครอบครัวและรหัสตัวอย่าง เมื่อค้นหาจนพบรายการที่ต้องการ ให้ double click ที่ รายการนั้น หรือเลือกรายการที่ต้องการ แล้วกดปุ่ม โปรแกรมจะเปิดหน้าต่างแสดงรายการของ ข้อมูลที่เลือก หากต้องการออกจากหน้าต่างนี้ ให้กดปุ่ม ปิดหน้านี้

## **1.4 ข้อมูลผู้ใช้งาน**

กดปุ่ม (หน้า tab การจัดการทั่วไป) โปรแกรมจะเปิดหน้าต่างข้อมูลผู้ใช้งาน ผู้ใช้งาน

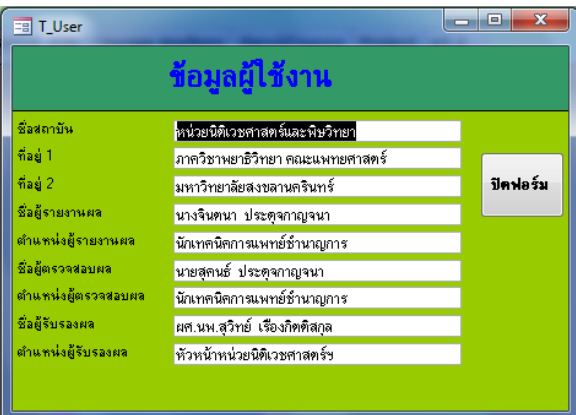

สามารถแก้ไขรายการต่างๆ ในหน้านี้ ให้เป็นชื่อ สถาบันหรือชื่อห้องปฏิบัติการของผู้ใช้ พร้อมทั้งแก้ไข ชื่อและตำแหน่งของ ผู้รายงานผล ผู้ตรวจสอบผล และ ผู้รับรองผล ข้อมูลผู้ใช้งานที่ระบุในหน้านี้ จะถูกพิมพ์ ออกมาในใบรายงานผลการตรวจพิสูจน์ดีเอ็นเอ หาก

ต้องการออกจากหน้านี้ ให้กดปุ่ม <mark>ไพงต์ม</mark>

### **1.5 ความถี่อัลลีลประชากรไทย**

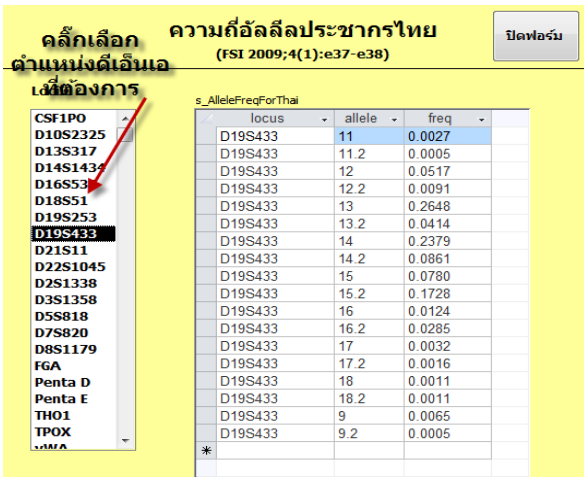

กดปุ่ม <sup>เภาแล้ลลัล</sup> (หน้า tab การจัดการทั่วไป)โปรแกรม จะเปิดหน้าต่าง ความถี่อัลลีลประชากรไทย ผู้ใช้สามารถ เลือกให้แสดงความถี่อัลลีลของดีเอ็นเอที่ตำแหน่งต่างๆ โดยคลิ๊กเลือกตำแหน่งดีเอ็นเอที่ต้องการได้จากช่อง ซ้ายมือ โปรแกรมจะแสดงตารางความถี่อัลลีลของ ต าแหน่งดีเอ็นเอที่เลือกทางช่องขวามือ หากต้องการออก ปิดฟอร์ม

จากหน้านี้ ให้กดปุ่ม

#### **2. Autosomal STR (tab)**

เป็นหน้าที่ให้เลือกใช้การคำนวณสถิติสำหรับการตรวจพิสูจน์ดีเอ็นเอชนิด autosomal STR มีปุ่ม ให้เลือกได้ 3 ปุ่มดังนี้

- 2.1 คำนวณพ่อ-ลูก หรือ แม่-ลูก
- 2.2 คำนวณพี่น้อง Full sibling ใช้ในการตรวจพิสูจน์ความสัมพันธ์พี่น้องร่วมบิดามารดา เดียวกันเท่านั้น
- 2.3 ค านวณกึ่งพี่น้อง Half sibling ใช้ในการตรวจพิสูจน์ความสัมพันธ์กึ่งพี่น้อง เช่น พี่น้อง ร่วมบิดาแต่คนละมารดา หรือ พี่น้องร่วมมารดาแต่คนละบิดา หรือมีความสัมพันธ์เป็น ญาติกัน เช่น ปู่-หลาน ย่า-หลาน ตา-หลาน ยาย-หลาน ลุง-หลาน อา-หลาน ป้า-หลาน น้า-หลาน

### **2.1 ค านวณพ่อ-ลูก หรือ แม่-ลูก**

กดปุ่ม <mark>( กำมวณ พ่อ-ลุก, แม่-ลุก )</mark> (หน้า tab Autosomal STR) โปรแกรมจะเปิดหน้าต่าง การคำนวณทาง สถิติพ่อ-ลูก หรือ แม่-ลูก โดยการตรวจพิสูจน์ดีเอ็นเอชนิด autosomal STR ให้เลือกเปรียบเทียบ เรียงตามชื่อ ความสัมพันธ์ของ Patient1 และ Patient2 โดยอาจเลือกให้เรียงชื่อตามตัวอักษรโดยการกดปุ่ม หรืออาจเลือกให้เรียงตามรหัสครอบครัวและรหัสตัวอย่าง โดยการกดปุ่ม <mark>เ<sup>ธ่</sup>ี่ยงตาม</sub> code จากนั้นพิมพ์ชื่อหรือ</mark>

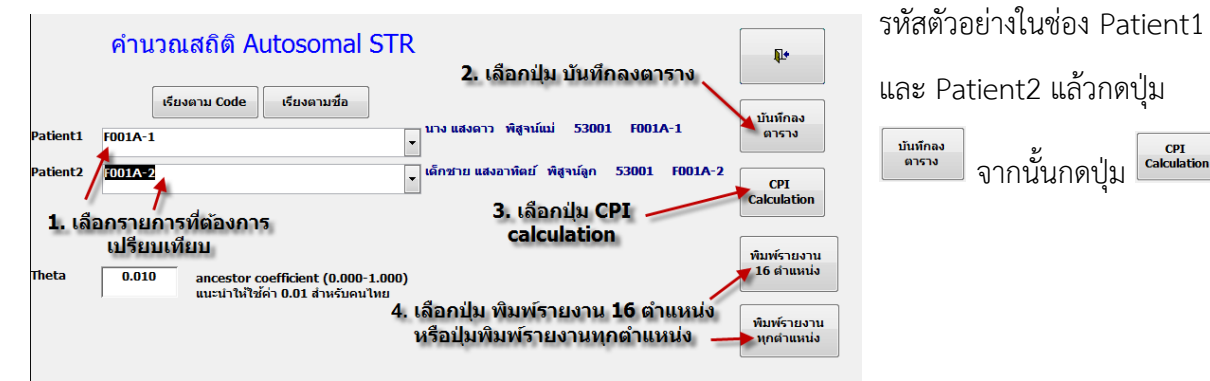

พิมพ์รายงาน<br>16 ตำแหน่ง โปรแกรมจะแสดงสถานะ กำลังคำนวณ ให้คอยจนเปลี่ยนเป็นสถานะพร้อมใช้งาน แล้วจึงกดปุ่ม $^{\parallel}$ ี สำหรับการทดสอบด้วยน้ำยา Identifiler หรือกดปุ่ม <sup>โดยด้ายง</sup>าน สำหรับการทดสอบด้วยน้ำยาอื่นๆ สำหรับการ ระบุค่าสัมประสิทธิ์การมีบุพการีร่วม (ancestor coefficient) หรือค่า Theta ( $\theta$ ) โปรแกรมจะยอมให้ สามารถใส่ค่าตัวเลขระหว่าง 0.000-1.000 เนื่องจากยังไม่เคยมีรายงานค่าสัมประสิทธิ์การมีบุพการีร่วมใน ้ ประชากรไทย ดังนั้นค่าที่ใช้จึงควรเป็นค่ากลางที่สามารถใช้ได้ในประชากรทั่วไป จึงแนะนำให้ใช้ค่า 0.010 (กำหนดเป็นค่าหลัก) เมื่อต้องการออกจากหน้านี้ ให้กดปุ่ม

## **2.2 ค านวณพี่น้องร่วมบิดามารดาเดียวกัน (full sibling)**

ึกดปุ่ม <mark>(สมวณพี่ม้อง Full sibling</mark>) (หน้า tab Autosomal STR) โปรแกรมจะเปิดหน้าต่าง การคำนวณทาง

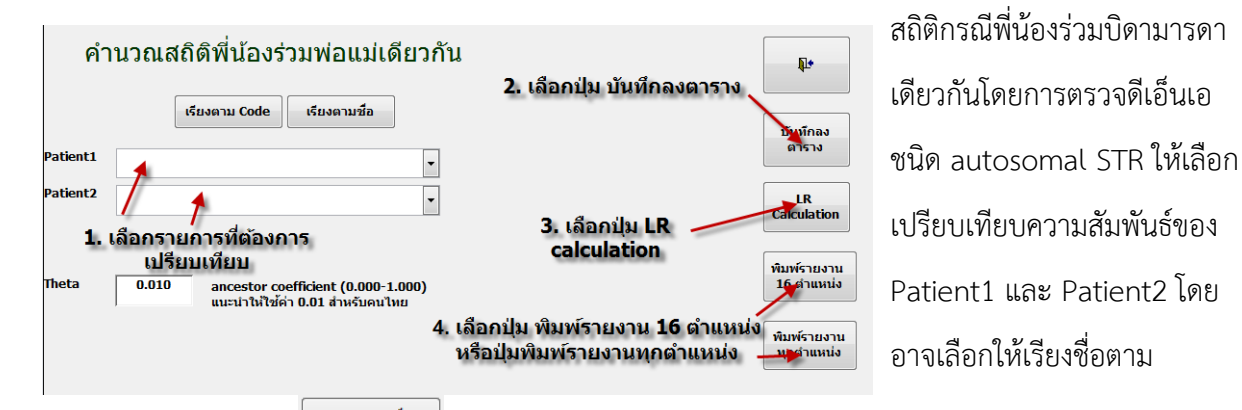

ี่ ตัวอักษรโดยการกดปุ่ม kรียงต<sup>ุ</sup>่มขึ้น หรืออาจเลือกให้เรียงตามรหัสครอบครัวและรหัสตัวอย่าง โดยการกด ปุ่ม จากนั้นพิมพ์ชื่อหรือรหัสตัวอย่างในช่อง Patient1 และ Patient2 แล้วกดปุ่ม จากนั้นกดปุ่ม <sup>โcaculation</sup> โปรแกรมจะแสดงสถานะ กำลังคำนวณ ให้คอยจนเปลี่ยนเป็นสถานะพร้อมใช้งาน แล้วจึงกดปุ่ม <sup>เฉศ</sup>าหน้องาน สำหรับการทดสอบด้วยน้ำยา Identifiler หรือกดปุ่ม <sup>เฉศาแกน</sup>่ สำหรับการทดสอบด้วย น้ำยาอื่นๆ สำหรับการระบค่าสัมประสิทธิ์การมีบพการีร่วม (ancestor coefficient) หรือค่า Theta ( $\Theta$ ) โปรแกรมจะยอมให้สามารถใส่ค่าตัวเลขระหว่าง 0.000-1.000 แต่เนื่องจากยังไม่เคยมีรายงานค่าสัมประสิทธิ์ การมีบุพการีร่วมในประชากรไทย ดังนั้นค่าที่ใช้จึงควรเป็นค่ากลางที่สามารถใช้ได้ในประชากรทั่วไป จึงแนะนำ ให้ใส่ค่า 0.010 (กำหนดเป็นค่าหลัก) เมื่อต้องการออกจากหน้านี้ ให้กดปุ่ม $\begin{array}{|c|} \hline \multimap \end{array}$ 

# **2.3 ค านวณกึ่งพี่น้อง (half sibling)**

ึกดปุ่ม <sup>(หน้าม</sup>ีเ<sup>หน้</sup>า tab Autosomal STR) โปรแกรมจะเปิดหน้าต่าง การคำนวณทางสถิติ กรณีกึ่งพี่น้อง ได้แก่ พี่น้องร่วมบิดาแต่คนละมารดา หรือ พี่น้องร่วมมารดาแต่คนละบิดา หรือมีความสัมพันธ์ เป็นญาติกัน เช่น ปู่-หลาน ย่า-หลาน ตา-หลาน ยาย-หลาน ลุง-หลาน อา-หลาน ป้า-หลาน น้า-หลาน โดยการ

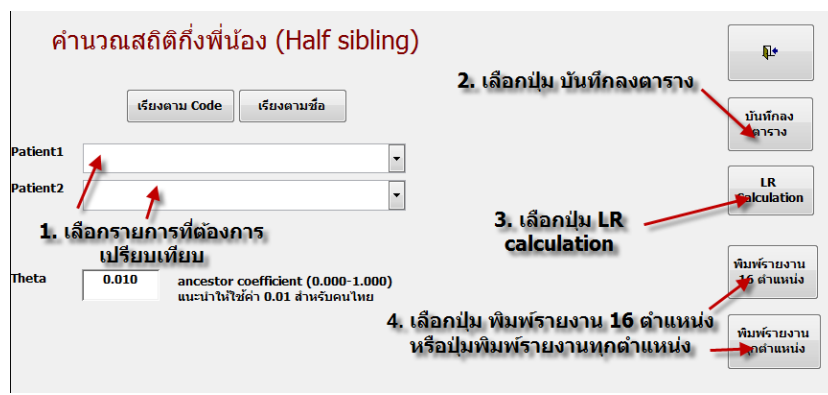

ตรวจดีเอ็นเอชนิด autosomal STR ให้เลือกเปรียบเทียบ ความสัมพันธ์ของ Patient1 และ Patient2 โดยอาจเลือกให้ เรียงชื่อตามตัวอักษรโดยการกด ปุ่ม หรืออาจ เลือกให้เรียงตามรหัสครอบครัว

และรหัสตัวอย่าง โดยการกดปุ่ม <mark>เธียงตาม Code )</mark> จากนั้นพิมพ์ชื่อหรือรหัสตัวอย่างในช่อง Patient1 และ Patient2 แล้วกดปุ่ม  $\begin{array}{|c|c|}\hline \text{non} \text{non} \text{non} \end{array}$ จากนั้นกดปุ่ม  $\begin{array}{|c|c|}\hline \text{non} \text{non} \text{non} \text{non} \end{array}$ โปรแกรมจะแสดงสถานะ กำลังคำนวณ ให้คอยจน เปลี่ยนเป็นสถานะพร้อมใช้งาน แล้วจึงกดปุ่ม <sup>ไม</sup>้<sup>แหล่ง</sup>พน สำหรับการทดสอบด้วยน้ำยา Identifiler หรือกดปุ่ม  $\mid$  สำหรับการทดสอบด้วยน้ำยาอื่นๆ สำหรับการระบุค่าสัมประสิทธิ์การมีบุพการีร่วม (ancestor  $\overline{\rm{coefficient}}$ ) หรือค่า Theta ( $\theta$ ) โปรแกรมจะยอมให้สามารถใส่ค่าตัวเลขระหว่าง 0.000-1.000 แต่เนื่องจาก ยังไม่เคยมีรายงานค่าสัมประสิทธิ์การมีบุพการีร่วมในประชากรไทย ดังนั้นค่าที่ใช้จึงควรเป็นค่ากลางที่สามารถ ใช้ได้ในประชากรทั่วไป จึงแนะนำให้ใส่ค่า 0.010 (กำหนดเป็นค่าหลัก) เมื่อต้องการออกจากหน้านี้ ให้กดปุ่ม

#### **3. Lineage markers (tab)**

 $\mathbb{R}^{\mathbf{p}}$ 

เป็นหน้าที่ให้เลือกใช้การคำนวณสถิติสำหรับการตรวจความสัมพันธ์ร่วมบรรพบุรุษเดียวกัน มีปุ่ม ให้เลือกได้ 3 ปุ่มดังนี้

- 3.1 คำนวณ mtDNA ใช้ในการคำนวณค่าทางสถิติ เพื่อพิสูจน์ความสัมพันธ์ญาติร่วมบรรพ บุรุษสายมารดาเดียวกัน เช่น พี่-น้อง ยาย-หลาน น้า-หลาน ป้า(พี่ของแม่)-หลาน ลุง(พี่ ของแม่)-หลาน เป็นต้น
- 3.2 คำนวณ Y-STR ใช้ในการคำนวณค่าทางสถิติ เพื่อพิสูจน์ความสัมพันธ์ญาติร่วมบรรพ บุรุษสายบิดาเดียวกัน เช่น พี่-น้อง ปู่-หลาน อา-หลาน ลุง(พี่ของพ่อ)-หลาน เป็นต้นแต่ ผู้ตรวจต้องเป็นเพศชายเท่านั้น
- **3.3** คำนวณ X-STR ใช้คำนวณค่าทางสถิติเพื่อพิสูจน์ความสัมพันธ์พี่น้องเพศหญิงร่วมบิดา เดียวกัน หรือ ความสัมพันธ์ย่า-หลานเพศหญิง

#### **3.1 ค านวณ mtDNA**

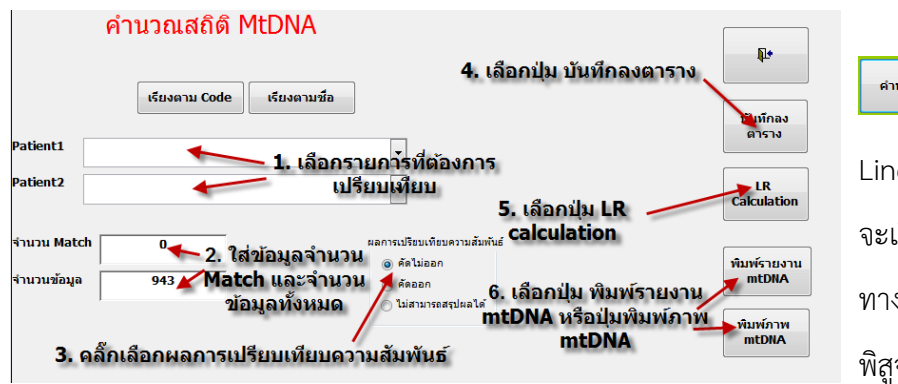

กดปุ่ม คำนวณ mtDNA (หน้า tab Lineage markers) โปรแกรม ้จะเปิดหน้าต่าง การคำนวณ ทางสถิติส าหรับการตรวจ พิสูจน์ดีเอ็นเอชนิด mtDNA ให้

เลือกเปรียบเทียบ ความสัมพันธ์ของ Patient1 และ Patient2 โดยอาจเลือกให้เรียงชื่อตามตัวอักษรโดยการ เรียงตาม Code กดปุ่ม หรืออาจเลือกให้เรียงตามรหัสครอบครัวและรหัสตัวอย่าง โดยการกดปุ่ม ิ จากนั้นพิมพ์ชื่อหรือรหัสตัวอย่างในช่อง Patient1 และ Patient2 แล้วใส่ข้อมูลจำนวน Match และจำนวน ่ ข้อมูลทั้งหมดลงในช่องว่าง ค่าจำนวน Match และ จำนวนข้อมูลทั้งหมด เป็นค่าที่ได้จากการเปรียบเทียบ รูปแบบดีเอ็นเอชนิด mtDNA กับข้อมูลในฐานข้อมูล ด้วยโปรแกรม mtDNA Population Database ที่ พัฒนาขึ้นโดย Federal Bureau of Investigation : FBI กระทรวงยุติธรรม ประเทศสหรัฐอเมริกา (http://www2.fbi.gov/hq/lab/fsc/backissu/april2002/miller1.htm#Accessing the mtDNA Population Database) แล้วเลือกผลการเปรียบเทียบรูปแบบดีเอ็นเอขั้นต้นว่า

- คัดไม่ออก เมื่อรูปแบบ mtDNA ของบุคคลทั้งสองเหมือนกันทุกประการ
- คัดออก เมื่อรูปแบบ mtDNA ของบุคคลทั้งสองต่างกันตั้งแต่สองตำแหน่งขึ้นไป
- ไม่สามารถสรุปผลได้ เมื่อรูปแบบ mtDNA ของบุคคลทั้งสองต่างกันเพียง 1 ตำแหน่งเท่านั้น

กดปุ่ม <mark>แล้วกดปุ่ม <sup>Calculation</mark> โปรแกรมจะแสดงสถานะ กำลังคำนวณ ให้คอยจน</mark></sup> เปลี่ยนเป็นสถานะพร้อมใช้งาน จากนั้นจึงกดปุ่ม เพื่อพิมพ์รายงานผลการตรวจพิสูจน์ mtDNA กรณี ที่ต้องการพิมพ์ภาพ mtDNA เปรียบเทียบกัน ให้กดปุ่ม  $\left\lfloor\frac{m\log n}{m\log n}\right\rfloor$ เมื่อต้องการออกจากหน้านี้ ให้กดปุ่ม  $\left\lceil\frac{m\log n}{m\log n}\right\rceil$ 

#### **3.2 ค านวณ Y-STR**

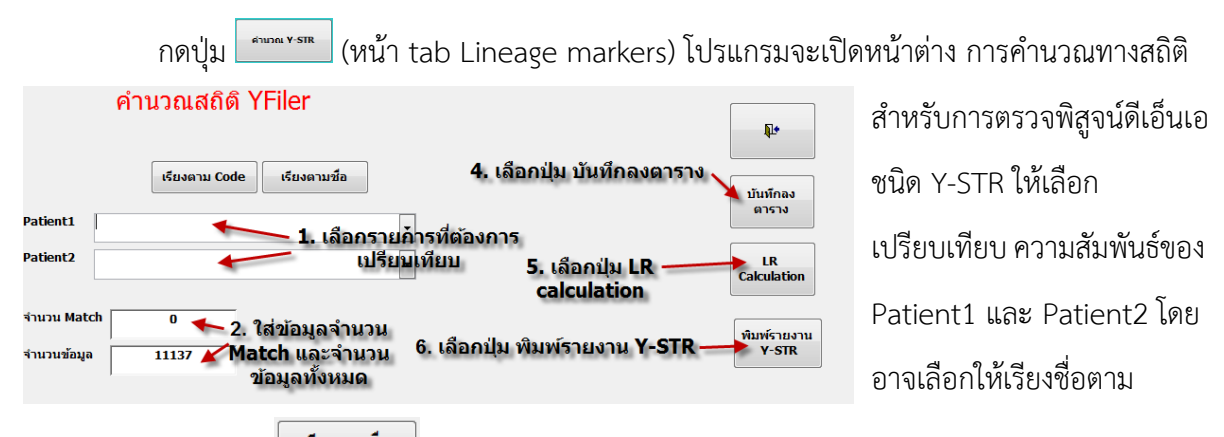

ตัวอักษรโดยการกดปุ่ม <u>ไหนตามขึ้</u>อ หรืออาจเลือกให้เรียงตามรหัสครอบครัวและรหัสตัวอย่าง โดยการกด บุ่ม <mark>เร<sub>ียงตา</sub>น code </mark> จากนั้นพิมพ์ชื่อหรือรหัสตัวอย่างในช่อง Patient1 และ Patient2 แล้วใส่ข้อมูลจำนวน - Match และจำนวนข้อมูลทั้งหมดลงในช่องว่าง ค่าจำนวน Match และจำนวนข้อมูลทั้งหมด เป็นค่าที่ได้จาก การเปรียบเทียบรูปแบบดีเอ็นเอชนิด Y-STR กับข้อมูลในฐานข้อมูล ที่ website [http://www.yhrd.org](http://www.yhrd.org/) โดย เลือกโปรแกรม Search Haplotypes กดปุ่ม <mark>เพิ่มข้อง แล้วกดปุ่ม <sup>โนเ</sup>ธ</mark>เผมชอด โปรแกรมจะแสดงสถานะ กำลัง ค านวณ ให้คอยจนเปลี่ยนเป็นสถานะพร้อมใช้งาน จากนั้นจึงกดปุ่ม เพื่อพิมพ์รายงานผลการตรวจ พิสูจน์ดีเอ็นเอชนิด Y-STR เมื่อต้องการออกจากหน้านี้ ให้กดปุ่ม

#### **3.3 ค านวณ X-STR**

ึกดปุ่ม <mark>เพางและรัตลิ</mark> (หน้า tab Lineage markers) โปรแกรมจะเปิดหน้าต่าง การคำนวณทางสถิติ ส าหรับการตรวจพิสูจน์ดีเอ็นเอชนิด X-STR ให้เลือกเปรียบเทียบ ความสัมพันธ์ของ Patient1 และ Patient2 โดยอาจเลือกให้เรียงชื่อตามตัวอักษรโดยการกดปุ่ม หรืออาจเลือกให้เรียงตามรหัสครอบครัว

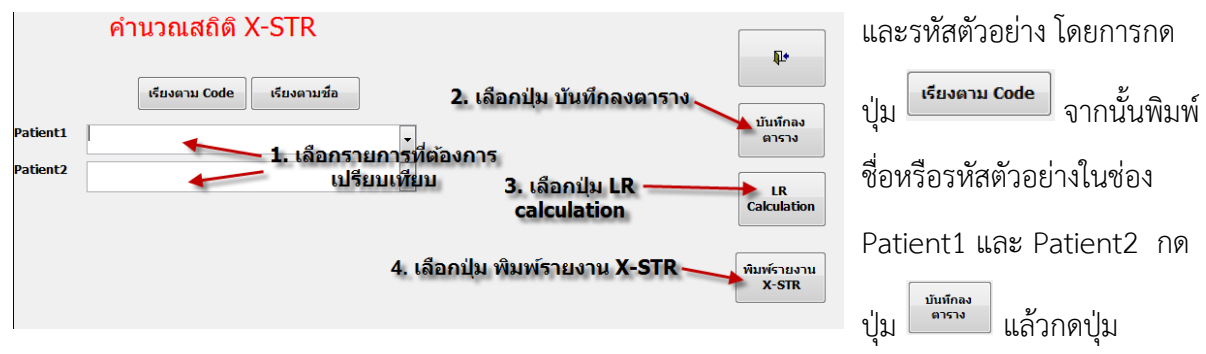

โปรแกรมจะแสดงสถานะ ก าลังค านวณ ให้คอยจนเปลี่ยนเป็นสถานะพร้อมใช้งาน จากนั้นจึงกดปุ่ม

เพื่อพิมพ์รายงานผลการตรวจพิสูจน์ดีเอ็นเอชนิด X-STR เมื่อต้องการออกจากหน้านี้ ให้กดปุ่ม

 $\bar{\psi}$ 

พิมพ์รายง<br>X-STR

### **4. พิสูจน์ตัวบุคคล (tab)**

่ เป็นหน้าที่ให้เลือกใช้การคำนวณสถิติสำหรับการตรวจพิสจน์เอกลักษณ์บุคคล โดยการตรวจดีเอ็น เอชนิด autosomal STR มีปุ่มให้เลือกเพียง 1 ปุ่ม

> ่ 4.1 คำนวณพิสูจน์ตัวบุคคล เป็นการคำนวณเพื่อค้นหาว่าวัตถุพยานที่เก็บได้จากที่เกิดเหตุ เป็นของผู้ใด

## **4.1 ค านวณพิสูจน์ตัวบุคคล**

ึกดปุ่ม <mark>(ตามาณหัสงน์คลล )</mark> (หน้า tab Autosomal STR) โปรแกรมจะเปิดหน้าต่าง การคำนวณทาง ิสถิติสำหรับการตรวจพิสูจน์เอกลักษณ์บุคคลด้วยดีเอ็นเอชนิด autosomal STR ให้เลือกเปรียบเทียบ เรียงตามชื่อ ความสัมพันธ์ของ Patient1 และ Patient2 โดยอาจเลือกให้เรียงชื่อตามตัวอักษรโดยการกดปุ่ม หรืออาจเลือกให้เรียงตามรหัสครอบครัวและรหัสตัวอย่าง โดยการกดปุ่ม <mark>เ<sup>ธ่</sup>ียงตาม</sub> code จากนั้นพิมพ์ชื่อหรือ</mark> ์คำนวณพิสูจน์เอกลักษณ์บุคคล รหัสตัวอย่างในช่อง Patient1  $\mathbf{p}$ ้เรียงตาม Code เรียงตามชื่อ 2. เลือกปุ่ม บันทึกลงตาราง และ Patient2 แล้วกดปุ่ม บันทึกลง Patient1 ตาราง <u>้เลือกรายการที่ต้องการ</u> บันทึกลง<br>ตาราง จากนั้นกดปุ่ม Calculation Patient2 เปรียบเทียบ 3. เลือกปุ่ม LR  $\overline{\phantom{a}}$  LR<br>Calculation calculation ์พิมพ์รายงาน<br>▶ 16 ตำแหน่ง โปรแกรมจะแสดงสถานะ กำลัง 4. เลือกปุ่ม พิมพ์รายงาน 16  $0.010$ ancestor coefficient (0.000-1.000)<br>แนะนำให้ใช้ค่า 0.01 สำหรับคนไทย ตำแหน่ง หรือ พิมพ์รายงานทก ค านวณ ให้คอยจนเปลี่ยนเป็น ดำแหน่ง พิมพ์รายงาน<br>- แอก่าแหน่ง สถานะพร้อมใช้งาน แล้วจึงกด ปุ่ม <sup>หมสายงาน</sup> สำหรับการทดสอบด้วยน้ำยา Identifiler หรือกดปุ่ม <sup>หมสายงาน</sup> สำหรับการทดสอบด้วยน้ำยา

อื่นๆ สำหรับการระบุค่าสัมประสิทธิ์การมีบุพการีร่วม (ancestor coefficient) หรือค่า Theta ( $\theta$ ) โปรแกรม จะยอมให้สามารถใส่ค่าตัวเลขระหว่าง 0.000-1.000 เนื่องจากยังไม่เคยมีรายงานค่าสัมประสิทธิ์การมีบุพการี ร่วมในประชากรไทย ดังนั้นค่าที่ใช้จึงควรเป็นค่ากลางที่สามารถใช้ได้ในประชากรทั่วไป จึงแนะนำให้ใส่ค่า

0.010 (ก าหนดเป็นค่าหลัก) เมื่อต้องการออกจากหน้านี้ ให้กดปุ่ม

#### **5. Project (tab)**

เป็นหน้าที่แสดงโครงการวิจัยจำนวน 2 โครงการ มีตัวอย่างที่ถูกคัดเลือกเข้าศึกษาในโครงการมาก น้อยเพียงใด มีปุ่มให้เลือก 2 ปุ่ม

5.1 ตัวอย่างสำหรับตรวจ Project 1

5.2 ตัวอย่างสำหรับตรวจ Project 2

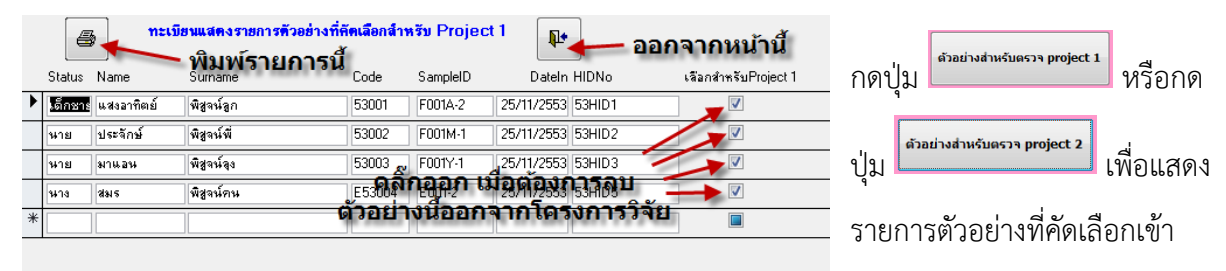

ศึกษาในโครงการวิจัย โปรแกรมจะแสดง ชื่อ นามสกุล รหัสครอบครัว รหัสตัวอย่าง HID No และสถานะการ ถูกเลือกเข้าสู่โครงการวิจัย ผู้ใช้สามารถคลิ๊กเครื่องหมายถูก ออก เมื่อต้องการลบตัวอย่างนั้นออกจาก โครงการวิจัย หรือกดปุ่ม เมื่อต้องการพิมพ์ทะเบียนรายการนี้ หรือกดปุ่ม เมื่อต้องการออกจาก หน้านี้

### **6. V 1.2 (tab)**

เป็นหน้าที่แสดงรายการปรับปรุงโปรแกรม PSU CalPat รุ่น 1.2

#### **หมายเหตุ**

โปรแกรม PSU CalPat รุ่น 1.22 ได้มีการปรับเปลี่ยนให้ใช้ค่าความถี่น้อยที่สุด (minimum allele frequency : MAF) คำนวณแทนความถี่อัลลีลที่มีค่าน้อยมากๆหรือไม่พบอัลลีลนั้นๆในประชากร ตามที่ กำหนดโดย National Research Council (NRC) II และปรับหน้าแบบฟอร์มการคำนวณค่าทางสถิติต่างๆ ให้ ใช้ค่าเรียงตาม code เป็นค่าเริ่มต้น

## **โจทย์ตัวอย่างส าหรับการใช้โปรแกรม PSU CalPat รุ่น 1.4**

จงเพิ่มข้อมูลต่อไปนี้ เข้าไปในโปรแกรม PSU CalPat รุ่น 1.4 พร้อมทั้งวิเคราะห์และรายงานความสัมพันธ์ ทางสายเลือด

1. นางสาว ศรุตา ทรายสีเพลิง ถูกอ้างว่าเป็นพี่น้องร่วมบิดามารดาเดียวกันกัน นางสาว ลูกศร ทรายสีฟ้า จึง พากันมาตรวจพิสูจน์ดีเอ็นเอ ได้ผลการตรวจดังตารางต่อไปนี้

นางสาว ศรุตา ทรายสีเพลิง Family Code 57300 Sample ID F300M-1

เกิดที่จังหวัด นครศรีธรรมราช ตัวอย่างตรวจเป็น เลือด

ความสัมพันธ์ พี่

GeneMapperID Project No 57HID100

วันที่รับตัวอย่างตรวจ วันที่ 1 กันยายน 2557

วันที่รายงานผล วันที่ 5 กันยายน 2557

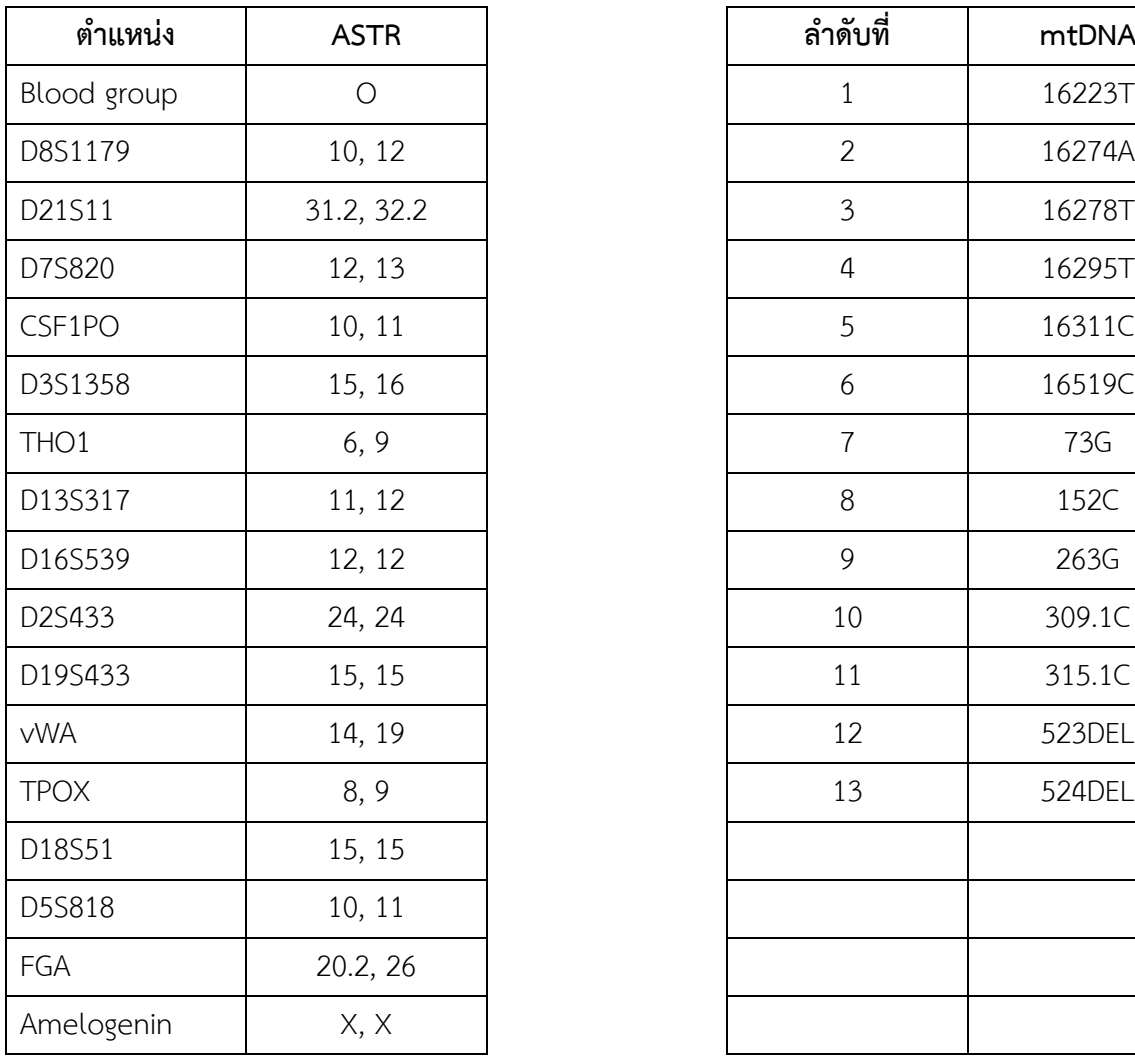

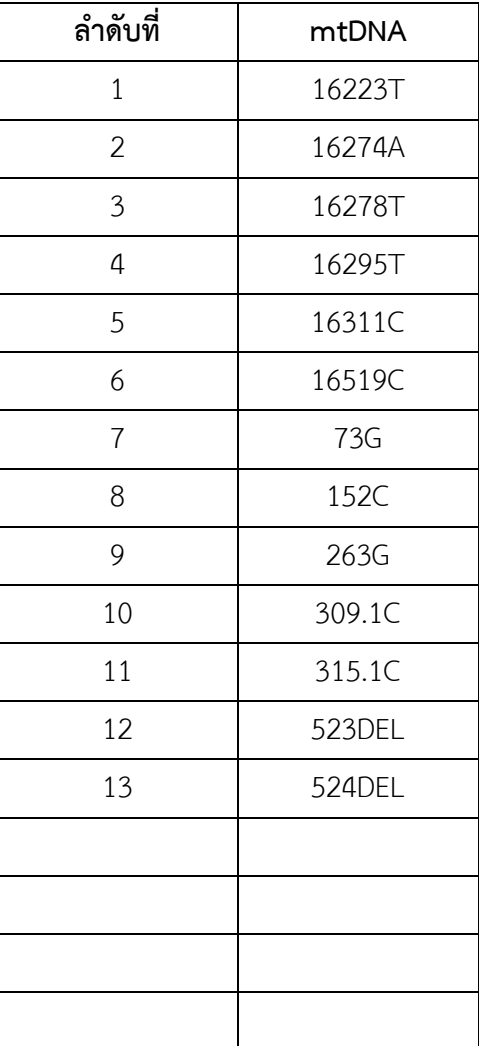

นางสาว ลูกศร ทรายสีฟ้า Family Code 57300 Sample ID F300M-2

เกิดที่จังหวัด นครศรีธรรมราช ตัวอย่างตรวจเป็น เลือด

ความสัมพันธ์ น้อง

GeneMapperID Project No 57HID100

วันที่รับตัวอย่างตรวจ วันที่ 1 กันยายน 2557

วันที่รายงานผล วันที่ 5 กันยายน 2557

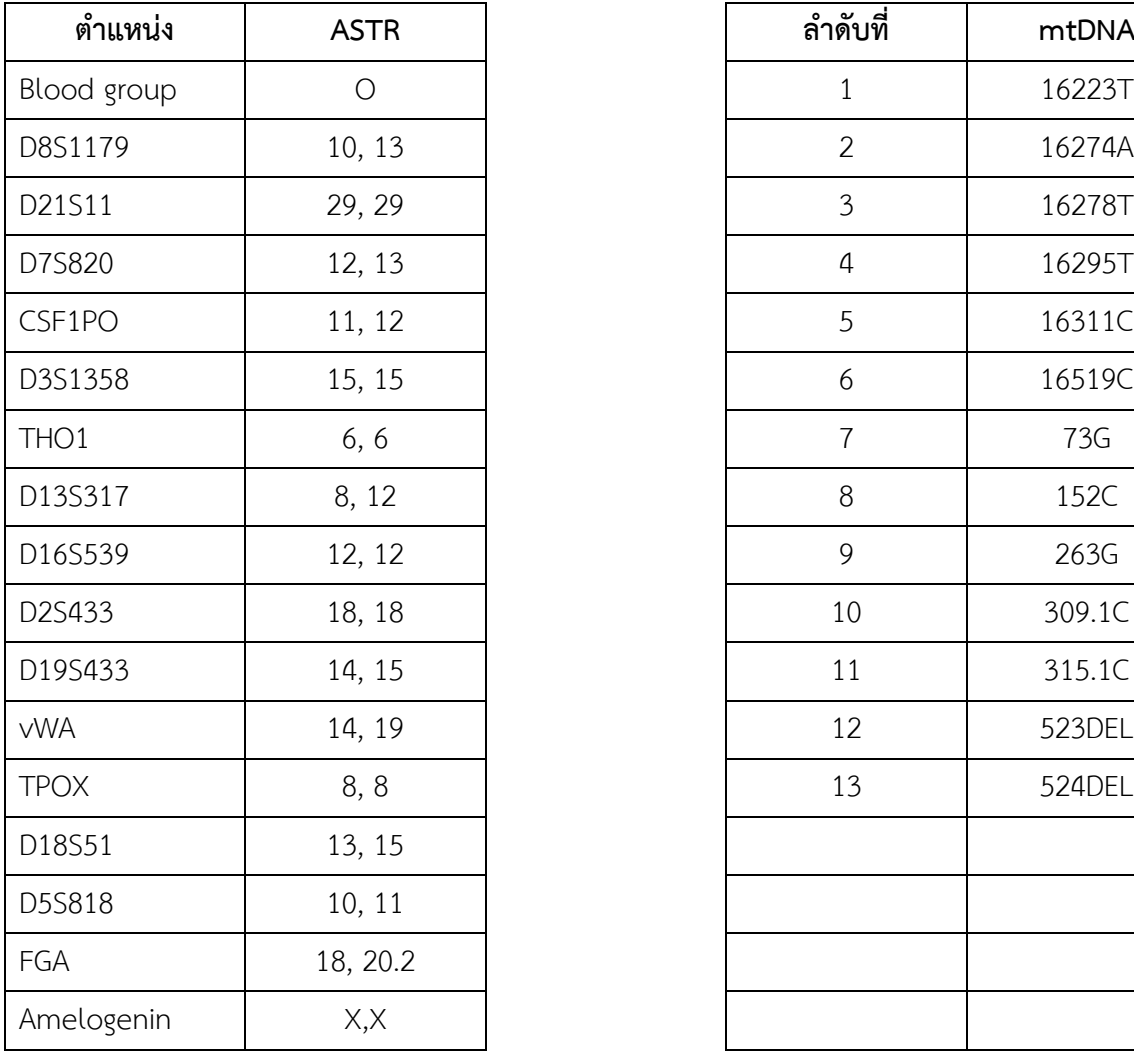

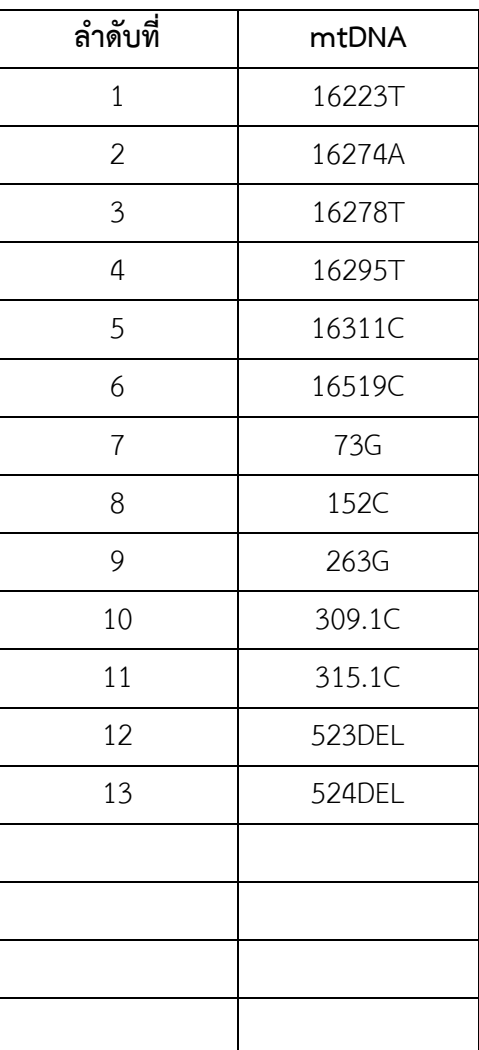

# ีผลการตรวจวิเคราะห์ความสัมพันธ์ทางสายเลือด

#### ีกรณีญาติร่วมบรรพบุรุษสายแม่เดียวกัน

หน่วยนิติเวชศาสตร์และพิษวิทยา ภาควิชาพยาธิวิทยา คณะแพทยศาสตร์ มหาวิทยาลัยสงขลานครินทร์

เลขที่ 57300

#### ิบุคคลที่ 1 : นางสาว ศรุตา ทรายสีเพลิง (ผู้ถูกกล่าวอ้างว่าเป็น พี่) :

ู้เลขที่ตัวอย่าง F300M-1 วันที่รับตัวอย่าง : 1 กันยายน 2557 ตัวอย่างตรวจ : Blood

#### ิบคคลที่ 2 : นางสาว ลูกศร หรายสีฟ้า (น้อง) :

ูเลขที่ตัวอย่าง F300M-2 วันที่รับตัวอย่าง : 1 กันยายน 2557 ตัวอย่างตรวจ : Blood

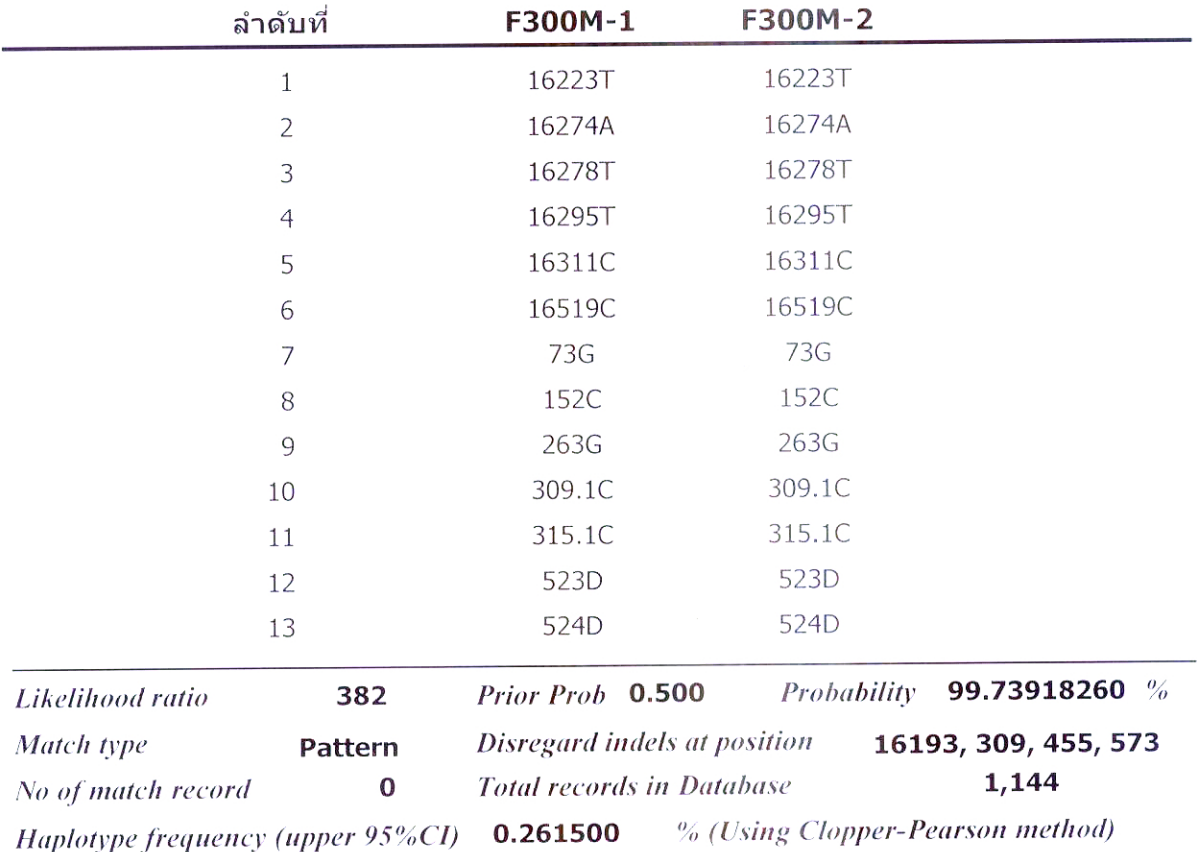

จากการเปรียบเทียบลำดับเบสของสารพันธุกรรมบริเวณ control region บนไมโตคอนเดรียของผู้รับการตรวจกับ สารพันธุกรรมอ้างอิง (rCRS: NC012920; Andrews et al.,1990) พบว่า

1. นางสาว ศรุดา ทรายสีเพลิง ไม่ถูกคัดออกจากการเป็นญาติร่วมบรรพบุรุษสายแม่เดียวกัน เช่น พี่-น้อง (ร่วม แม่เดียวกัน) กับ นางสาว ลกศร ทรายสีฟ้า

2. ความเชื่อมั่นที่ นางสาว ศรดา ทรายสีเพลิง เป็นญาติร่วมบรรพบุรุษสายแม่เดียวกัน กับนางสาว ลูกศร ทรายสีฟ้า เท่ากับ ร้อยละ 99.73918260 เมื่อคำนวณจากฐานข้อมูลประชากรเอเชียตะวันออกเฉียงใต้ (http://empop.org) โดยสันนิษฐานค่า Prior Prob =  $0.50$ 

(นางจินดนา ประดุจกาญจนา) นักเทคนิคการแพทย์ชำนาญการพิเศษ ผู้รายงานผลการตรวจ วันที่

(นายสคนธ์ ประดุจกาญจนา) นักเทคนิคการแพทย์ขำนาญการพิเศษ ผู้ตรวจสอบผลการตรวจ วันที่

# ีผลการตรวจวิเคราะห์ความสัมพันธ์ทางสายเลือด กรณี PI, FS, HS, FC, II

หน่วยนิติเวชศาสตร์และพิษวิทยา11 ภาควิชาพยาธิวิทยา คณะแพทยศาสตร์!! มหาวิทยาลัยสงขลานครินทร์! l

เลขที่ 57300

ิบุคคลที่ 1 : นางสาว ศรุตา ทรายสีเพลิง (ผู้ถูกกล่าวอ้างว่าเป็น พี่) :

เลขที่ตัวอย่าง F300M-1 วันที่รับตัวอย่าง : 1 กันยายน 2557 ตัวอย่างตรวจ : Blood

#### ิบุคคลที่ 2 : นางสาว ลูกศร ทรายสีฟ้า (น้อง) :

เลขที่ตัวอย่าง F300M-2 วันที่รับตัวอย่าง : 1 กันยายน 2557 ตัวอย่างตรวจ : Blood

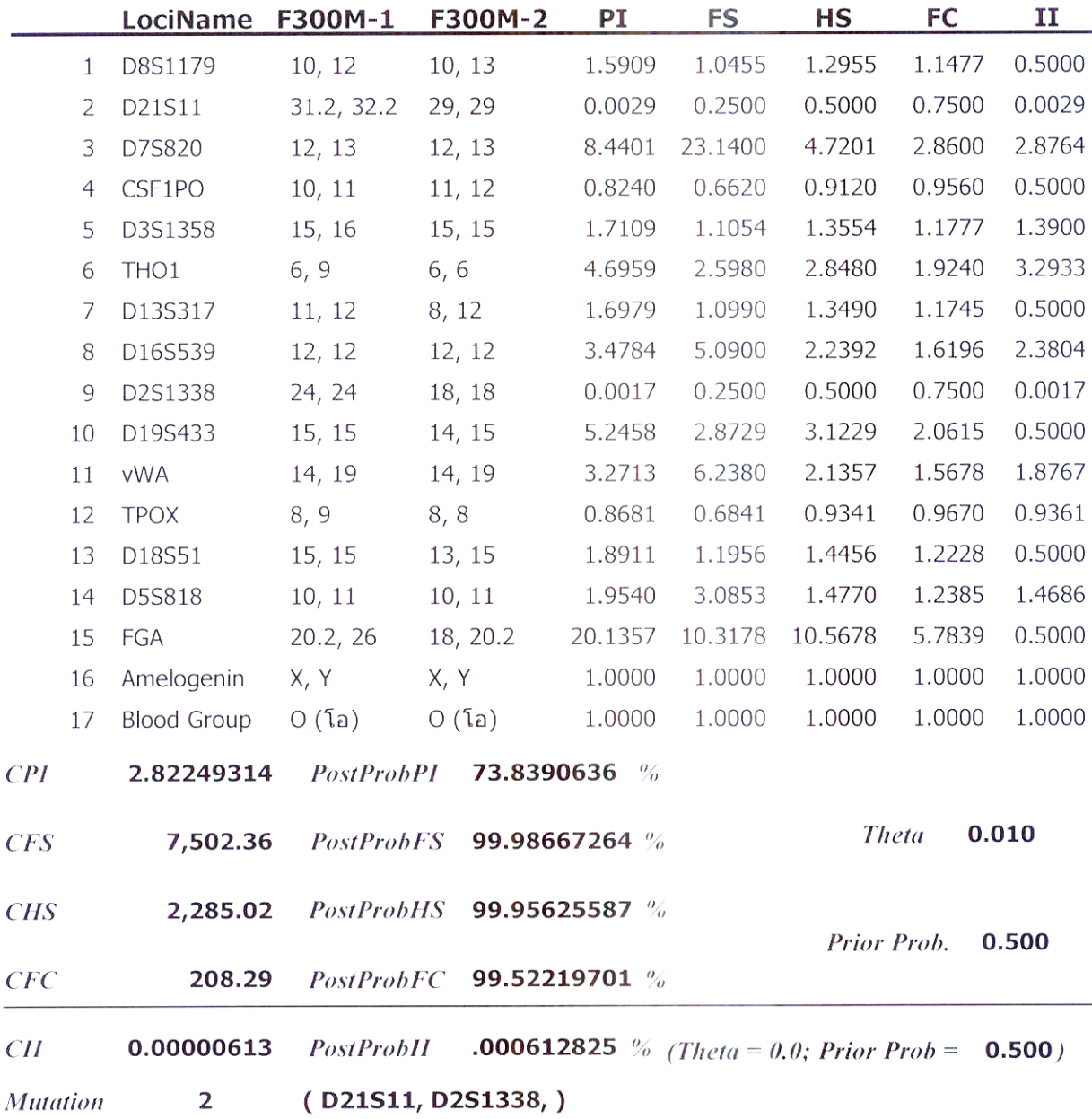

2. นางสาวลันตา ดรีม ถูกฟ้องเพื่อขอแบ่งมรดก โดย นางสาว ธัญญาเรศ ลาเบล อ้างว่าเป็นพี่-น้องร่วมมารดา เดียวกันแต่คนละบิดา ศาลจึงสั่งให้ทั้งสองคนมาตรวจพิสูจน์ดีเอ็นเอที่หน่วยงานท่าน ได้ผลดังแสดง

นางสาวลันตา ดรีม Family Code 57301 Sample ID F301M-1

เกิดที่จังหวัด ชลบุรี ตัวอย่างตรวจเป็น เซลล์เยื่อบุกระพุ้งแก้ม

ความสัมพันธ์ พี่

GeneMapperID Project No 57HID100

วันที่รับตัวอย่างตรวจ วันที่ 2 กันยายน 2557

วันที่รายงานผล วันที่ 7 กันยายน 2557

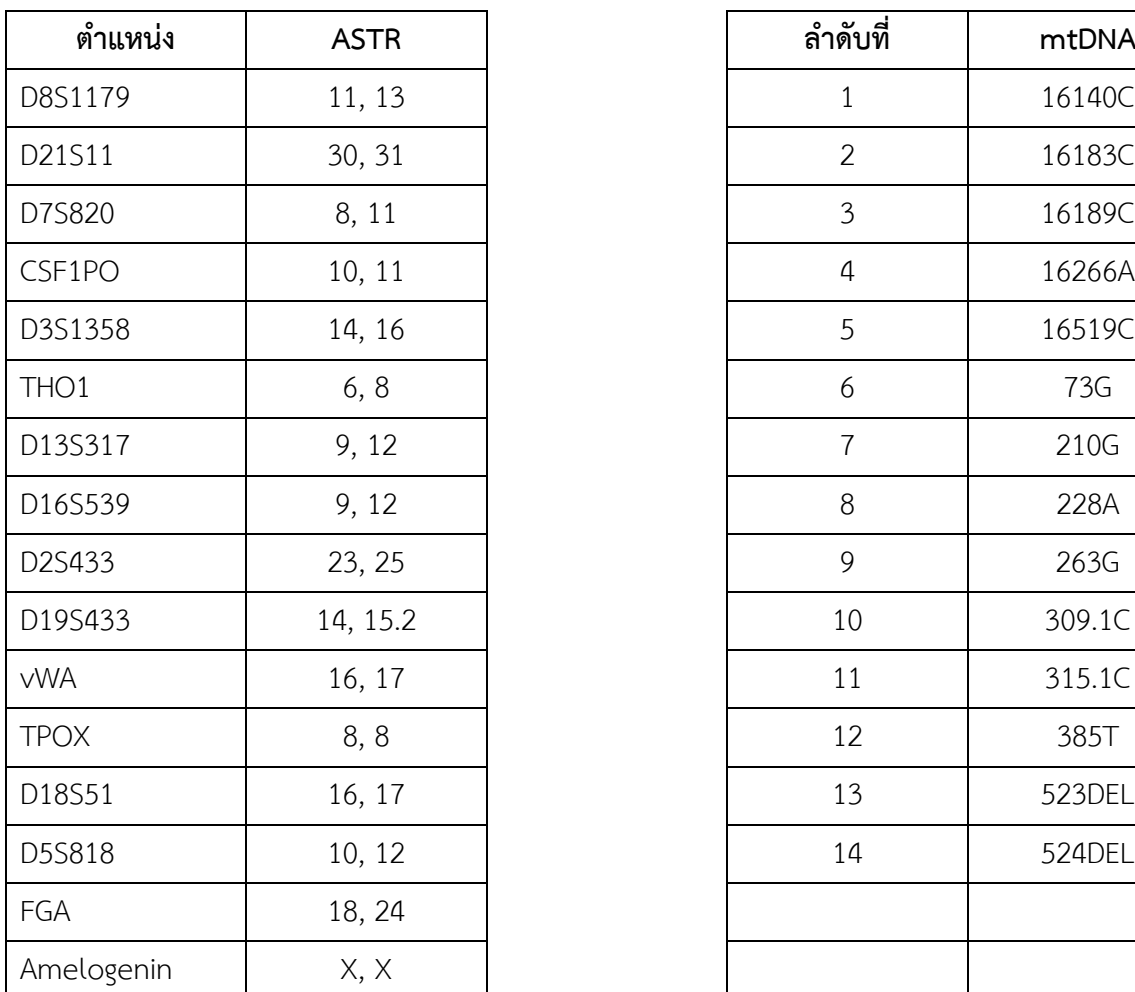

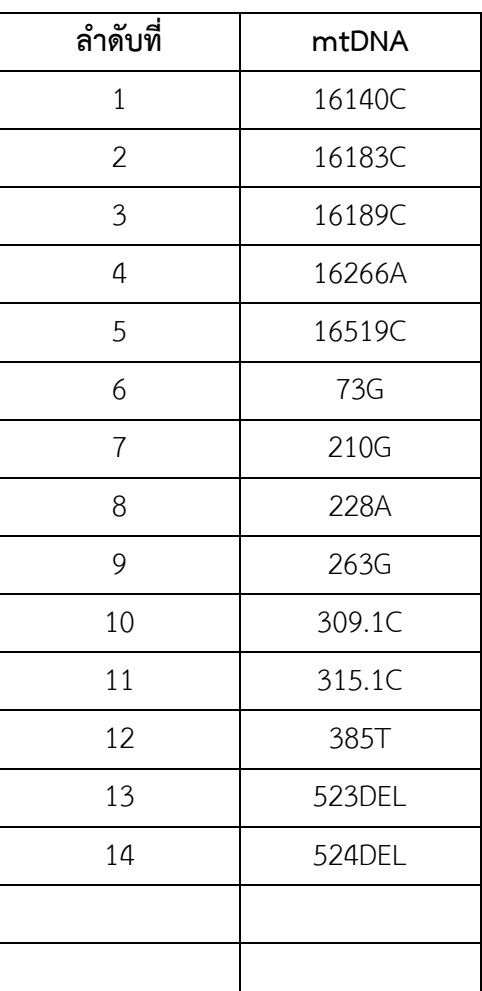

นางสาวธัญญาเรศ ลาเบล Family Code 57301 Sample ID F301M-2

เกิดที่จังหวัด ชลบุรี ตัวอย่างตรวจเป็น เซลล์เยื่อบุกระพุ้งแก้ม

ความสัมพันธ์ น้อง

GeneMapperID Project No 57HID100

วันที่รับตัวอย่างตรวจ วันที่ 2 กันยายน 2557

วันที่รายงานผล วันที่ 7 กันยายน 2557

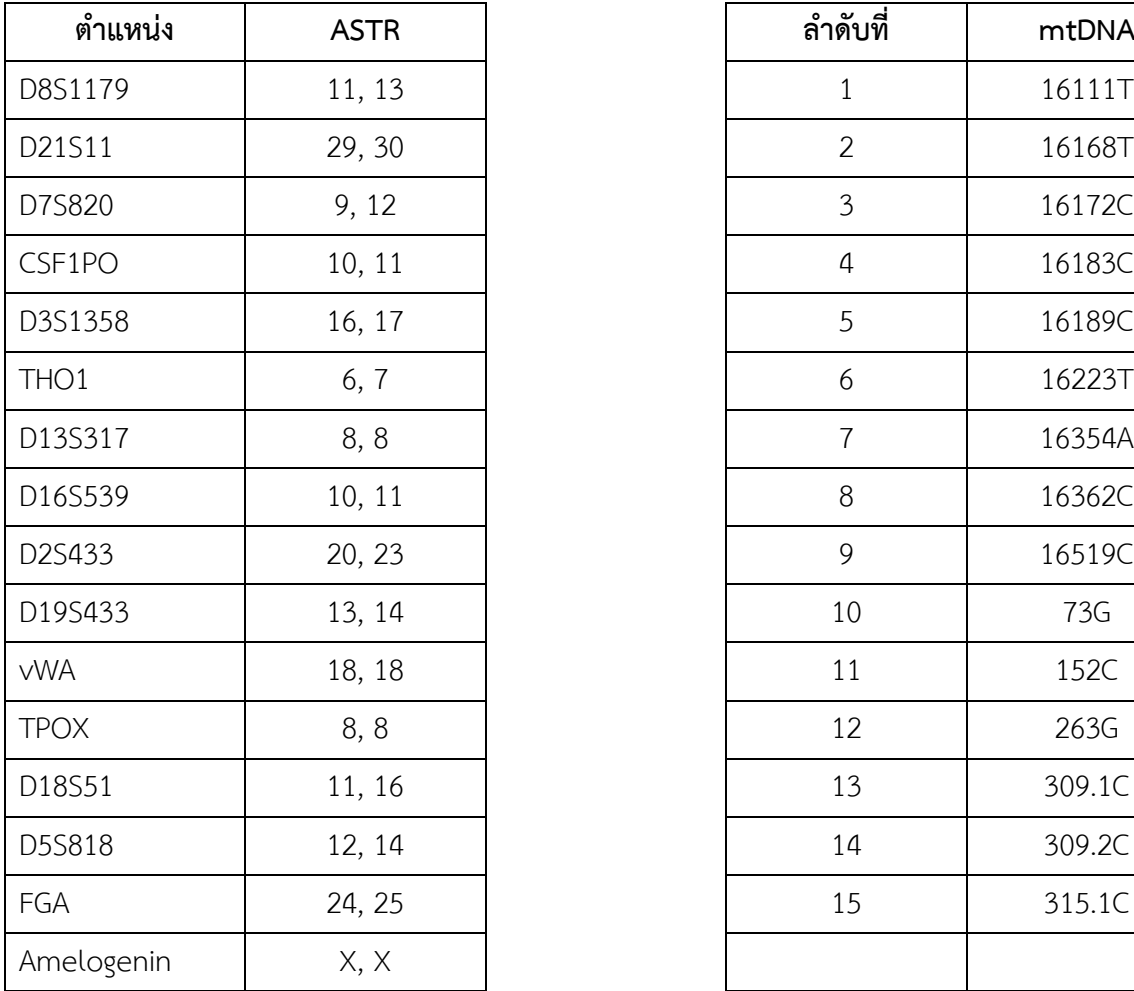

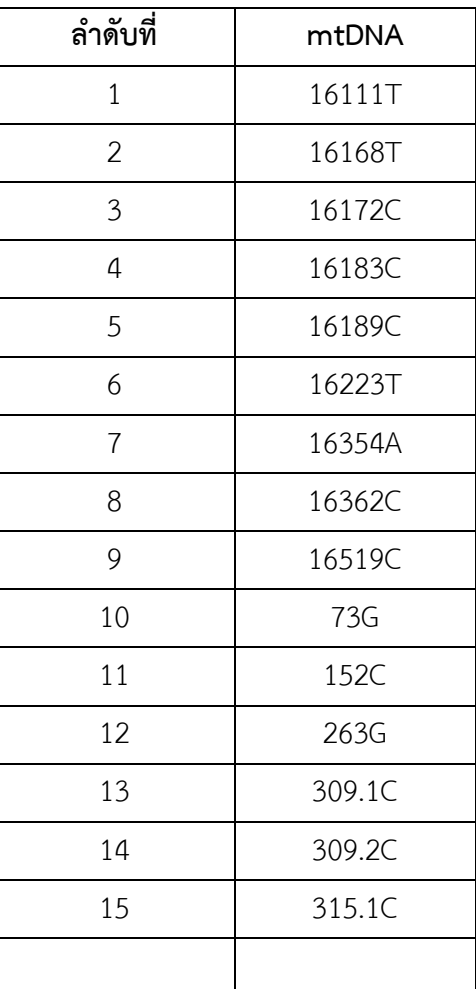

#### ผลการตรวจวิเคราะห์ความสัมพันธ์ทางสายเลือด

#### กรณีญาติร่วมบรรพบรษสายแม่เดียวกัน

หน่วยนิติเวชศาสตร์และพิษวิทยา ภาควิชาพยาธิวิทยา คณะแพทยศาสตร์ มหาวิทยาลัยสงขลานครินทร์

เลขที่ 57301

#### ีบุคคลที่ 1 : นางสาว ลันตา ดรีม (ผู้ถูกกล่าวอ้างว่าเป็น พี่) :

ูเลขที่ตัวอย่าง F301M-1 วันที่รับตัวอย่าง : 2 กันยายน 2557 ตัวอย่างตรวจ : Buccal cells

#### ุบุคคลที่ 2 : นางสาว ธัญญาเรศ ลาเบล (น้อง) :

ู้เลขที่ตัวอย่าง F301M-2 วันที่รับตัวอย่าง : 2 กันยายน 2557 ตัวอย่างตรวจ : Buccal cells

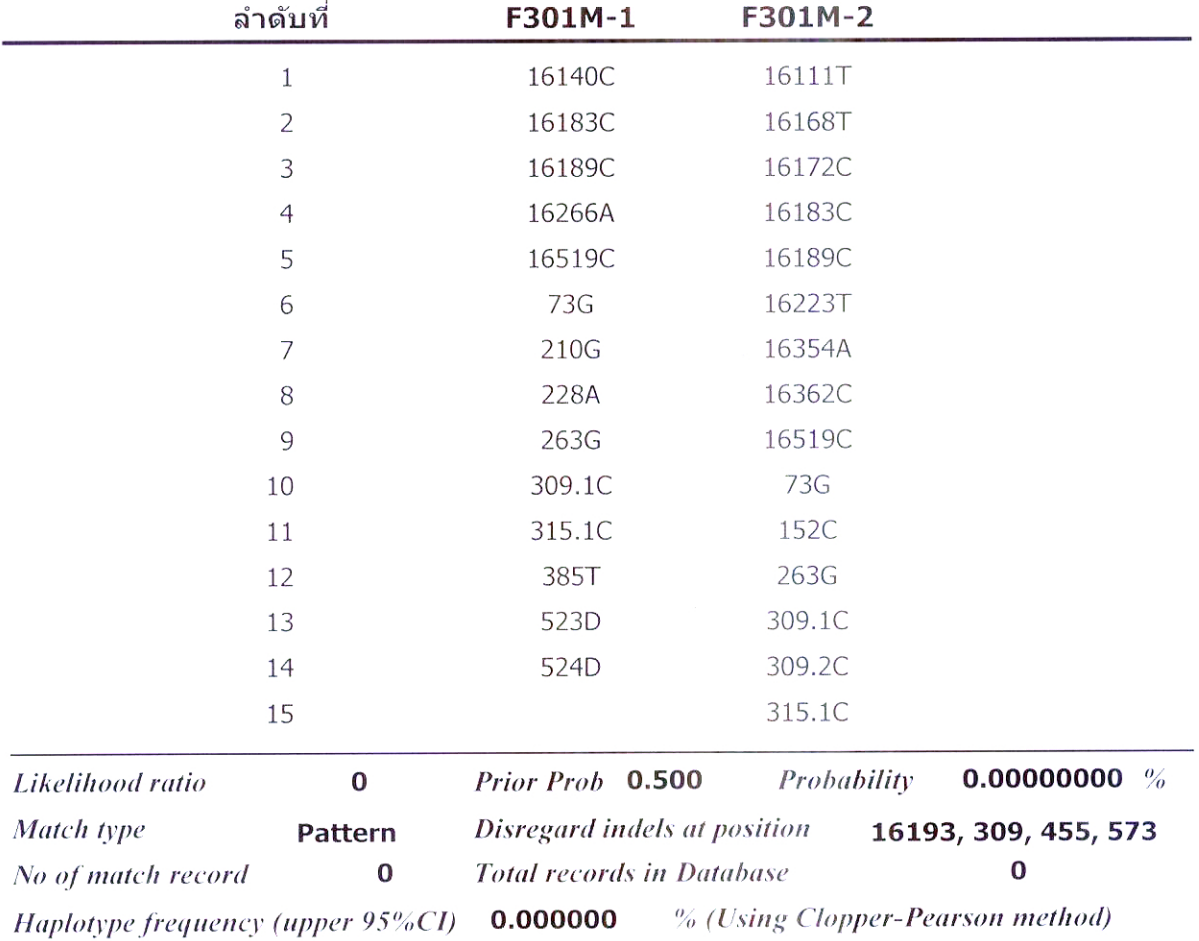

จากการเปรียบเทียบล่าดับเบสของสารพันธุกรรมบริเวณ control region บนไมโตคอนเดรียของผู้รับการตรวจกับ สารพันธกรรมอ้างอิง (rCRS: NC012920; Andrews et al.,1990) พบว่า

\*\*\* นางสาว ลันดา ดรีม ไม่มีความสัมพันธ์เป็นญาติร่วมบรรพบุรุษสายแม่เดียวกัน เช่น พี่-น้อง กับ นางสาว ้ธัญญาเรศ ลาเบล โดยมีตำแหน่งที่เข้ากันไม่ได้ ตั้งแต่ 2 ตำแหน่งขึ้นไป

(นางจีนตนา ประดุจกาญจนา) นักเทคนิคการแพทย์ชำนาณการพิเศษ ผ้รายงานผลการดรวจ วันที

(นายสุคนธ์ ประดุจกาญจนา) นักเทคนิคการแพทย์ชำนาญการพิเศษ ผัดรวจสอบผลการตรวจ

วันที่

# ผลการตรวจวิเคราะห์ความสัมพันธ์ทางสายเลือด กรณี PI, FS, HS, FC, II

หน่วยนิติเวชศาสตร์และพิษวิทยา ภาควิชาพยาธิวิทยา คณะแพทยศาสตร์ มหาวิทยาลัยสงขลานครินทร์

เลขที่ 57301

#### ีบุคคลที่ 1 : นางสาว ลันตา ดรีม (ผู้ถูกกล่าวอ้างว่าเป็น พี่) :

เลขที่ตัวอย่าง F301M-1 วันที่รับตัวอย่าง : 2 กันยายน 2557 ตัวอย่างตรวจ : Buccal cells

ิบุคคลที่ 2 : นางสาว ธัญญาเรศ ลาเบล (น้อง) :

เลขที่ตัวอย่าง F301M-2 วันที่รับตัวอย่าง : 2 กันยายน 2557 ตัวอย่างตรวจ : Buccal cells

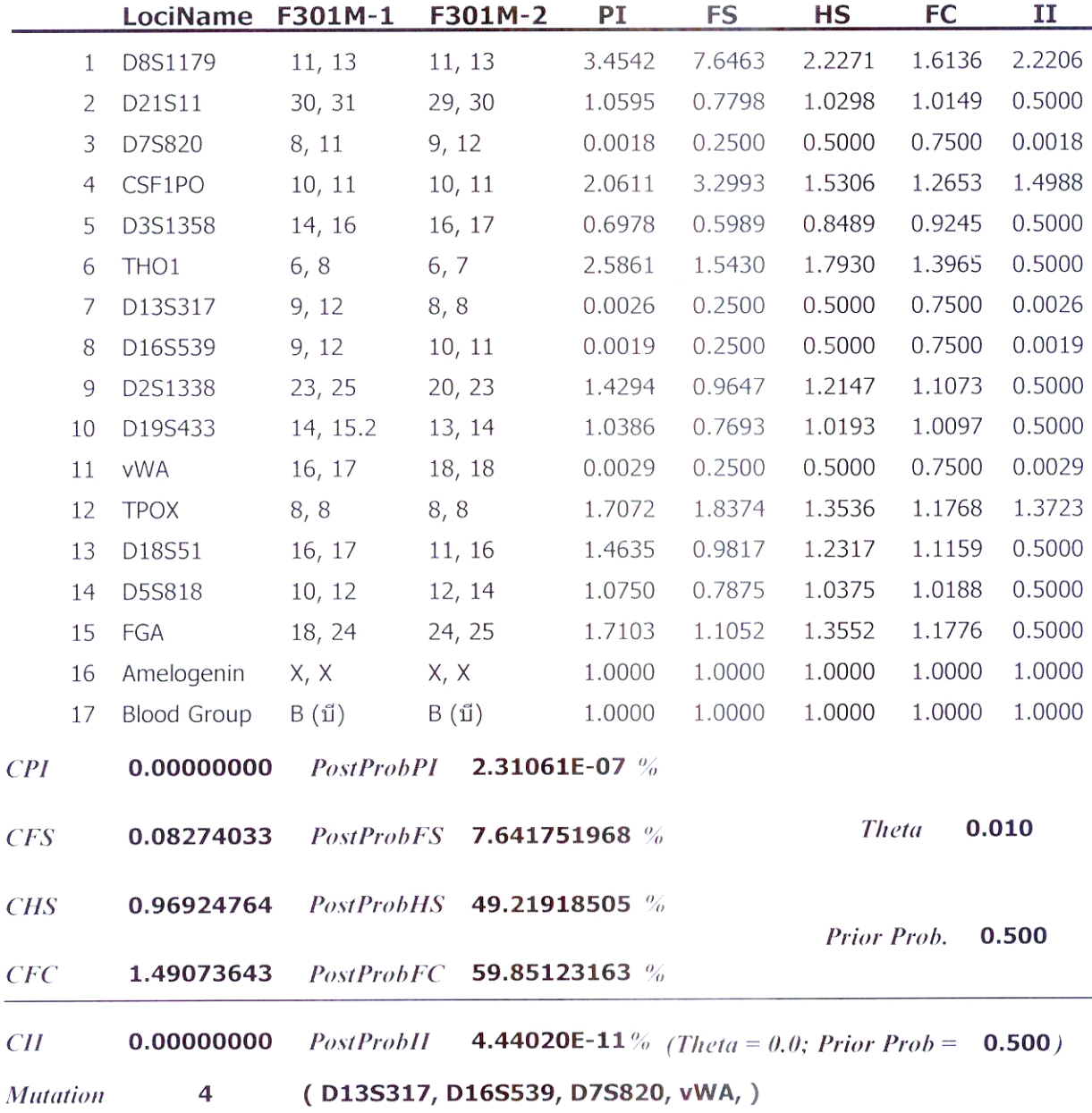